1. デスクトップで右クリック → 表示されたメニューの「個人設定」をクリックする。

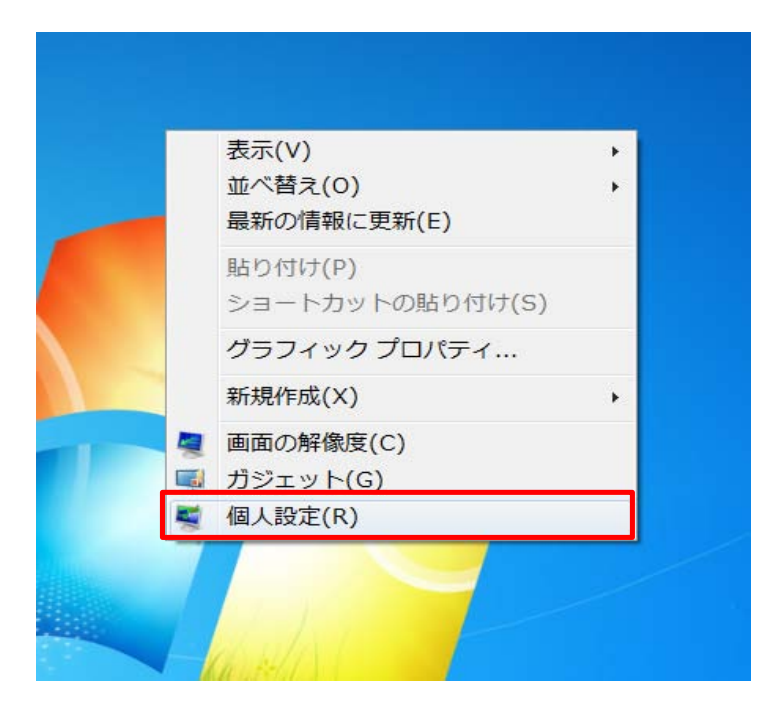

2. 個人設定のウインドウが開くので、左下の「ディスプレイ」をクリックする。

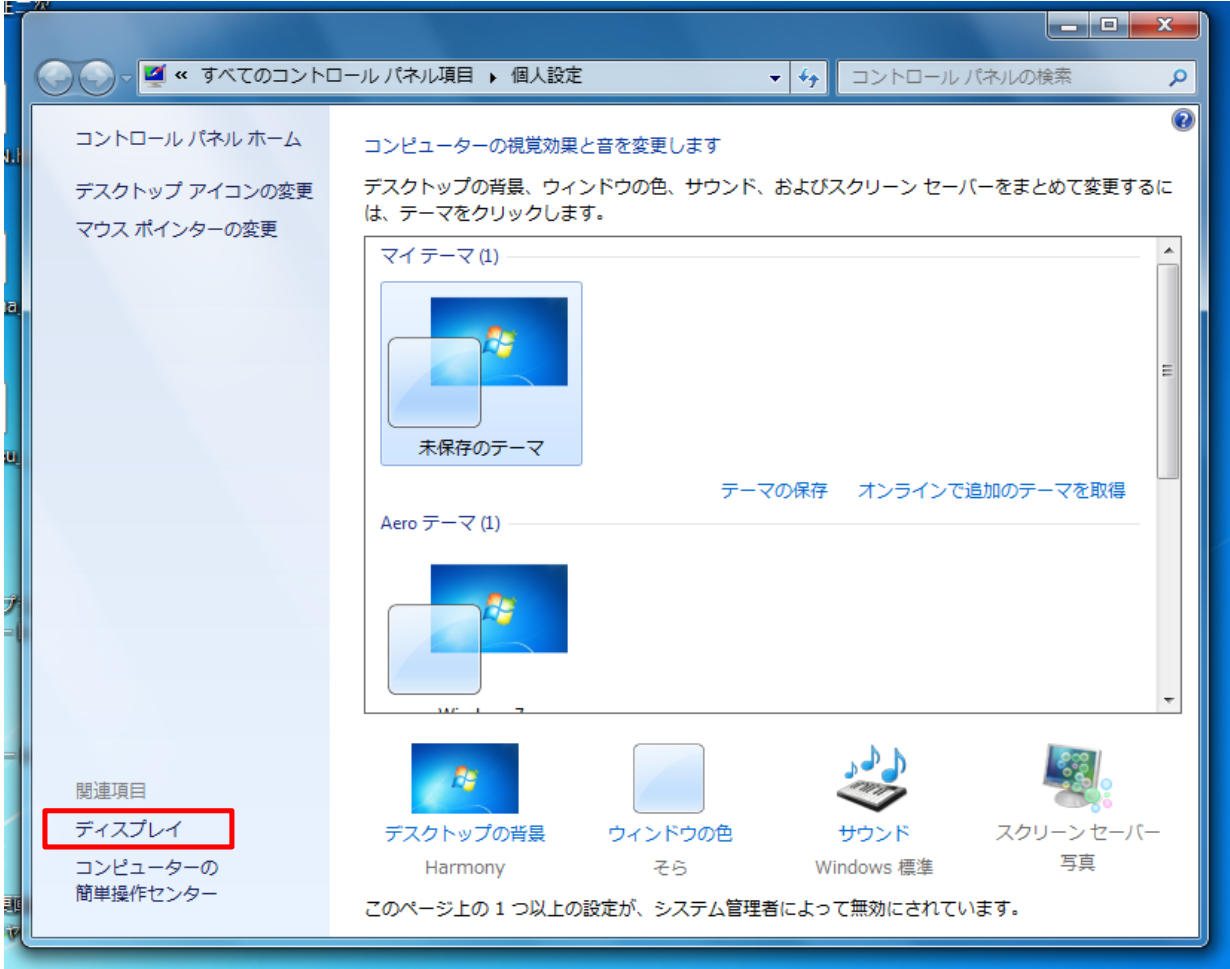

3.「画面上の文字を読みやすくします」の画面で「小-100%」が選択されていることを確認する。 「小-100%」以外が選択されている場合は、「小-100%」を選択し、「適用」ボタンをクリックする。

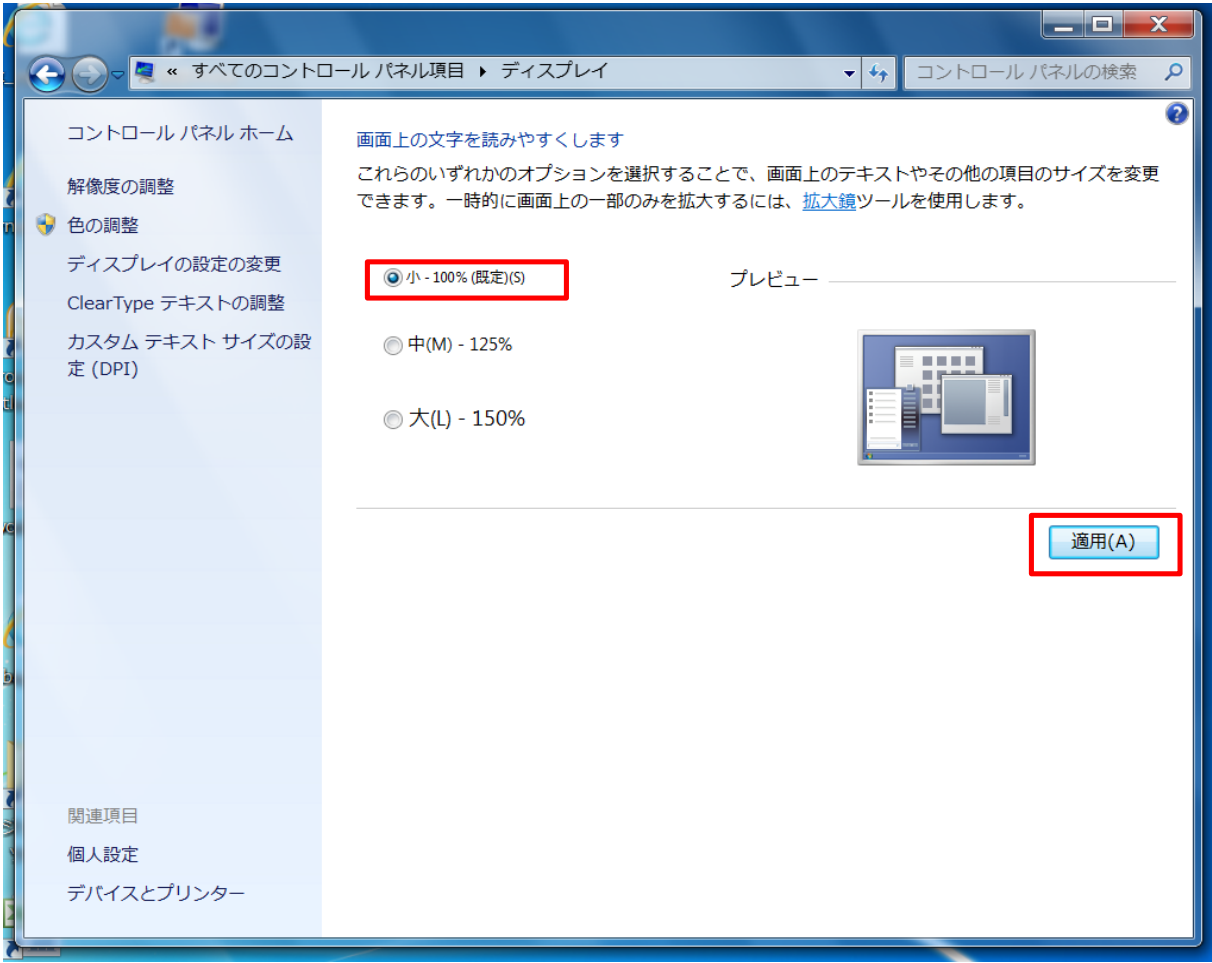

4.設定変更を有効にするには再ログオンが必要であるため、「今すぐログオフ」をクリックする。 ※編集中のファイル等がある場合は「今すぐログオフ」をクリックする前に保存を行ってください。

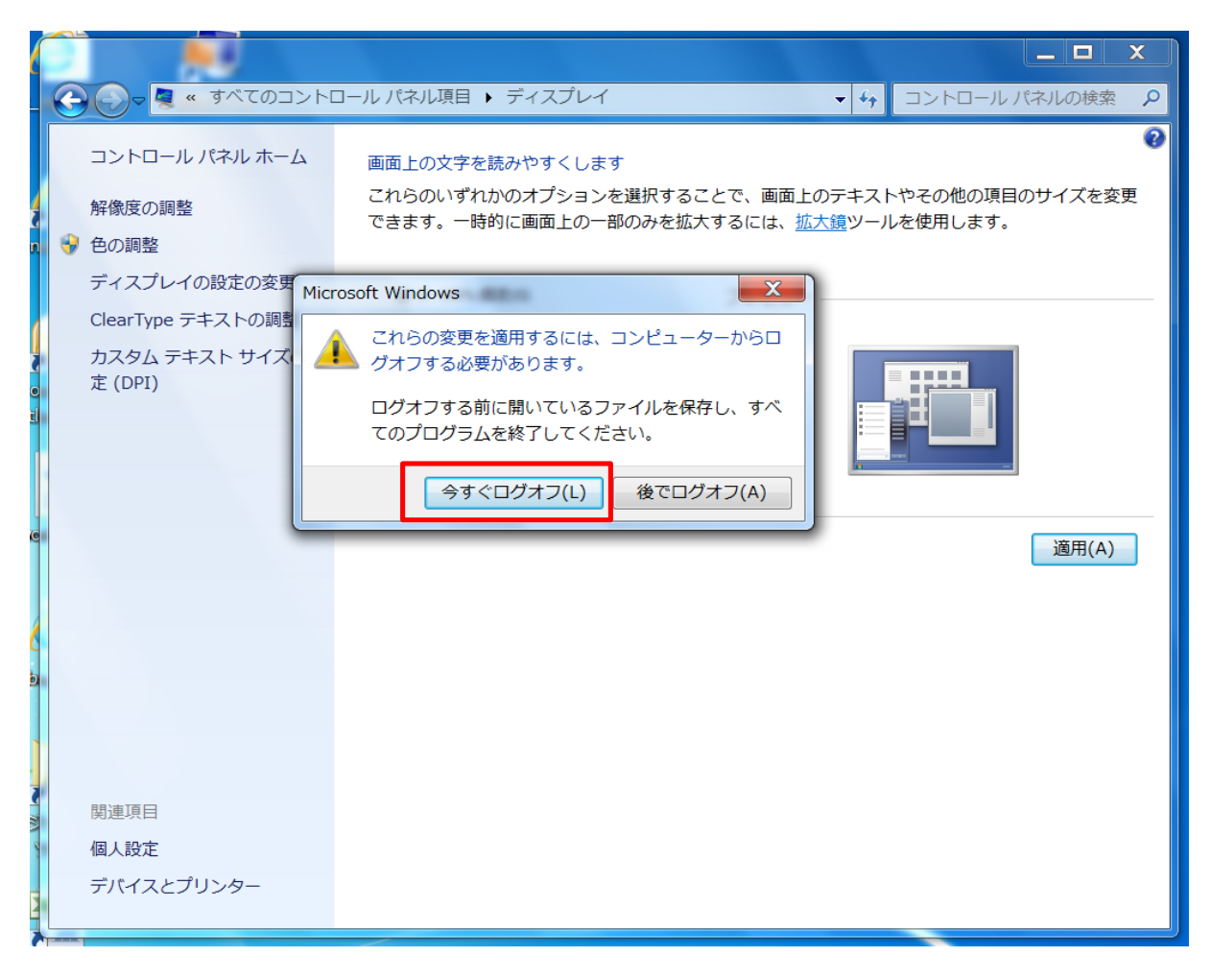

5.ログオフ後、再ログオンを行うと設定変更が有効となります。